# WINDOWS® GESTURES

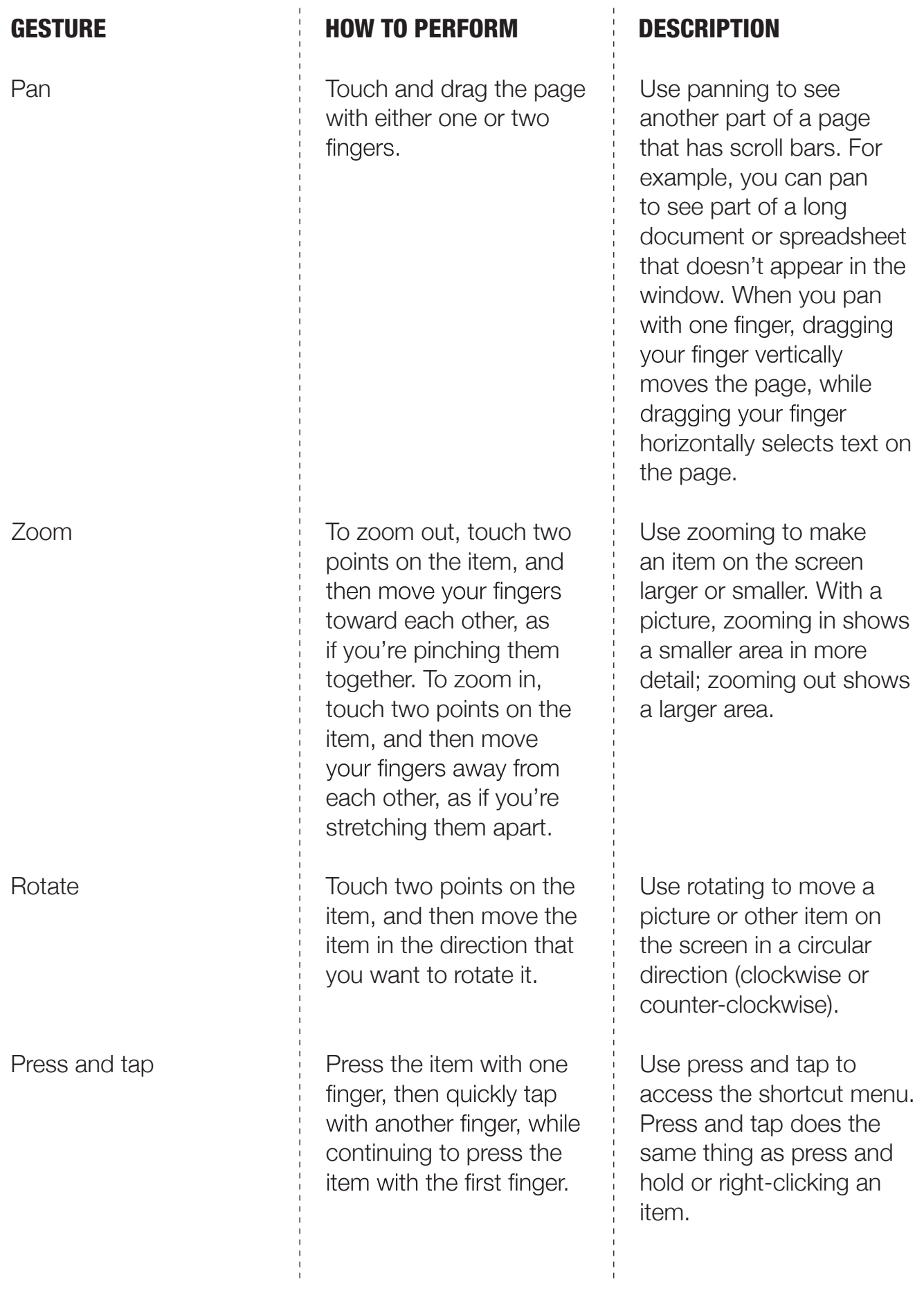

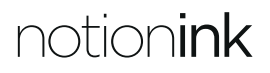

#### 1. GET MORE OPTIONS

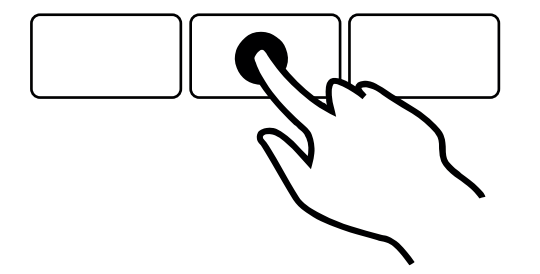

You can see details when you press and hold. In some cases, pressing and holding opens a menu with more options.

Using a mouse? Point to an item and hover the mouse for a couple of seconds to see more options.

#### 2. SELECT OR PERFORM AN ACTION

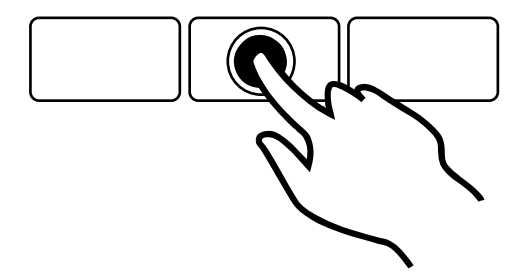

Tapping something causes an action, such as launching an app or following a link. Tap your apps to fire them into life.

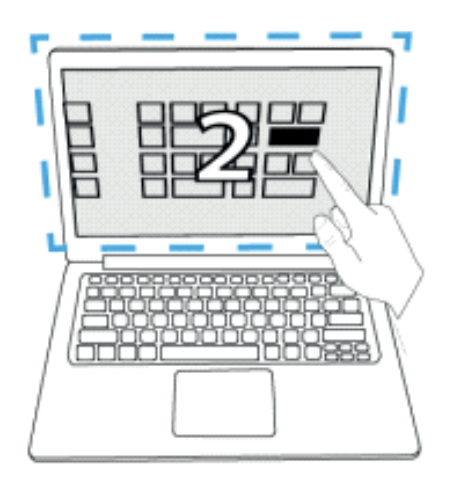

Using a mouse? Click an item in the Start screen to perform an action such as opening an app.

#### 3. DRAG AND MOVE ITEMS

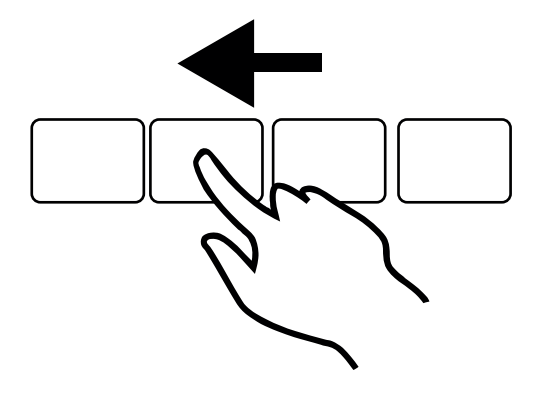

This is mostly used to pan or scroll through lists and pages, but you can use it for other interactions, too.

Using a mouse? Click, hold and drag to pan or scroll and you'll be able to move items, releasing the button to drop it.

#### 4. APP-SPECIFIC COMMANDS

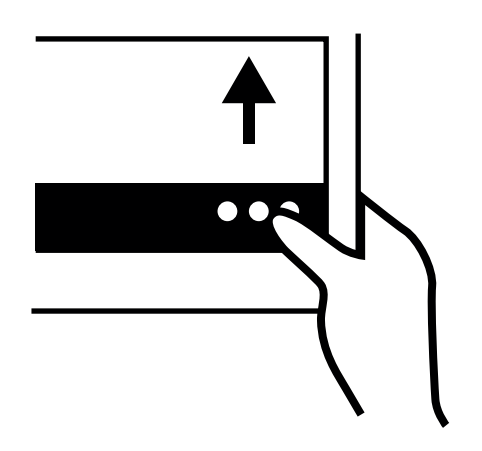

App commands are revealed by swiping from the bottom or top edge of the screen.

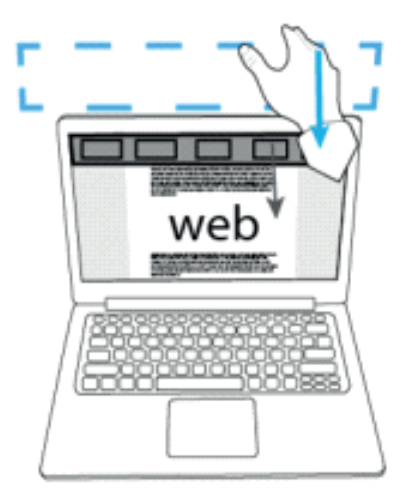

Using a mouse? Right-click anywhere to see commands, which will depend on the specific app.

#### 5. FIND RECENTLY USED APPS

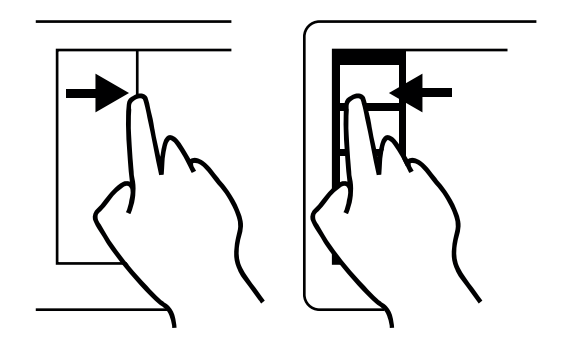

Swiping in and back out on the left brings up the most recently used apps and you can select an app from that list.

Using a mouse? Place the mouse in the top left and slide down the left side of the screen to see recently used apps.

#### 6. CLOSE AN APPLICATION

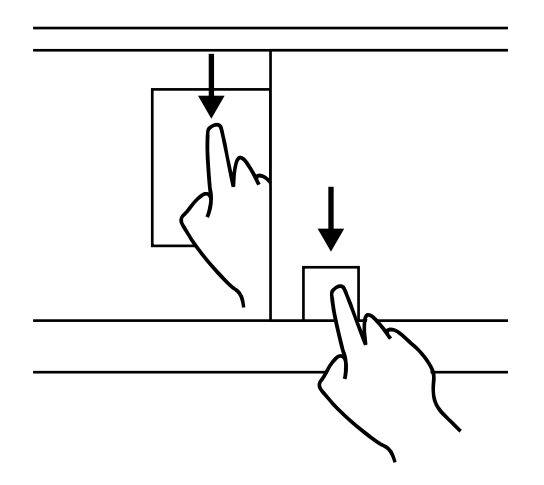

Unused apps don't affect your performance, but if you want to close one anyway, just drag the app to the bottom of the screen.

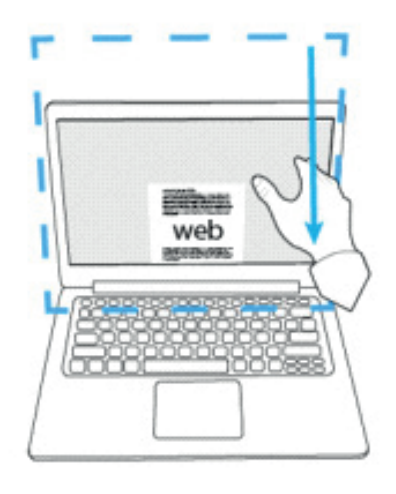

Using a mouse? Click the top of the app and drag it to the bottom of the screen.

#### 7. ZOOM IN AND OUT

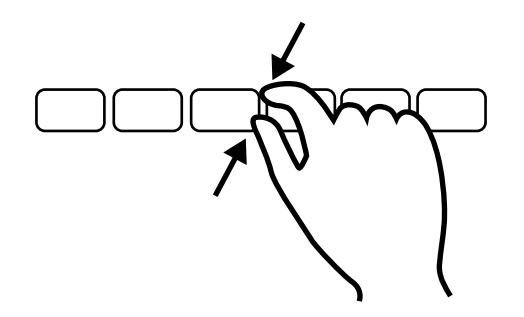

You can start zooming by pinching or stretching two fingers on the screen to enlarge or reduce the size.

Using a mouse? Hold down the [Ctrl] key while using the mouse wheel. Alternatively, click the minus symbol in the bottom right.

#### 8. SETTINGS COMMAND AND SEARCH

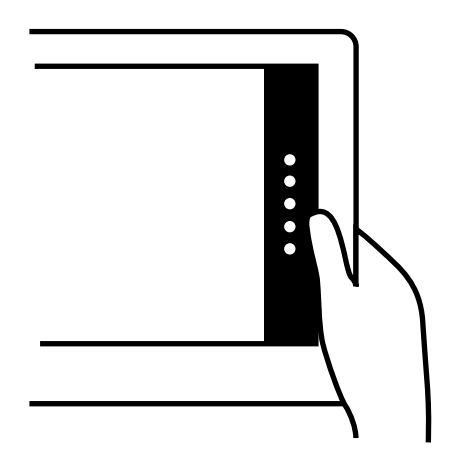

Swipe from the right side to reveal the Charms with system commands such as search, settings and sharing options.

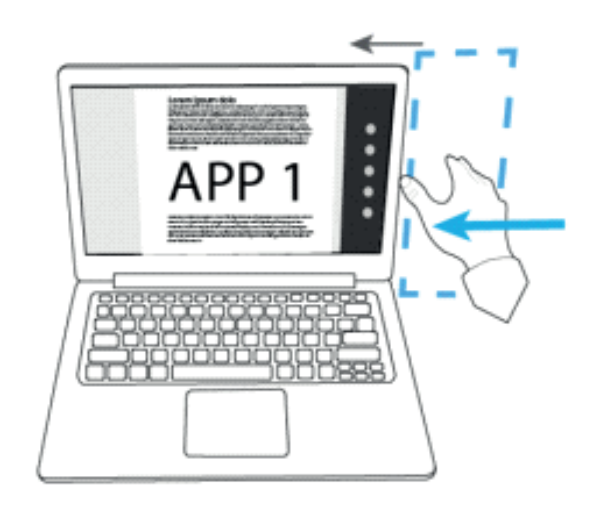

Using a mouse? Place the mouse in the upper or lower right corner of the screen and move your mouse up the right edge.

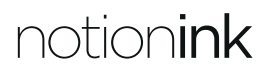

#### 9. TURN AND PIVOT ITEMS

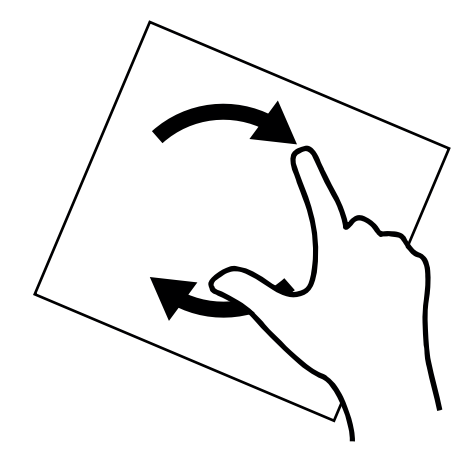

Hold two or more fingers on an object and rotate. You can turn the whole screen 90 degrees when you rotate your device.

Using a mouse? Support for rotating an object depends on the specific app.

#### 10. SWITCH BETWEEN APPS

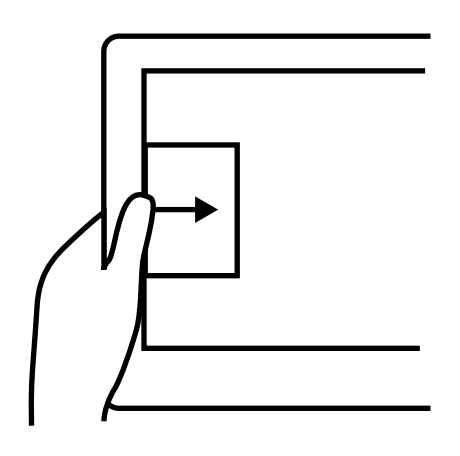

Swiping from the left reveals thumbnails of your open apps so you can switch to them quickly.

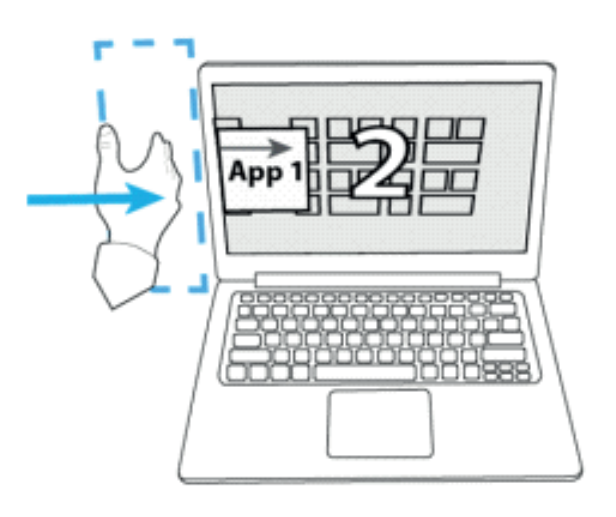

Using a mouse? Place the mouse pointer in the upper-left and click to cycle through apps.

Microsoft and Windows are either registered trademarks or trademarks of Microsoft Corporation in the United States and/or other countries.

Notion Ink Cain and Notion Ink are registered trademarks of Notion Ink Design Labs Pvt Ltd. Copyright © 2014 Notion Ink Design Labs Pvt. Ltd. All rights reserved.